#### **Terrain and 2D Mesh Generation and Refinment** Workshop

# **1 Objective**

In this workshop, you will learn how to create how to generate a 2D Mesh within a 2D Flow Area with HEC-RAS. This workshop will require you to use import a terrain model, develop a 2D mesh, compute hydraulic properties for the grid cells, and view hydraulic table results.

# **2 Background**

You will be working with a section of the White River at Muncie, IN. You will evaluate how to lay out a 2D Flow Area in the left overbank of the river which is protected by a levee to model a levee breach or over-topping scenario.

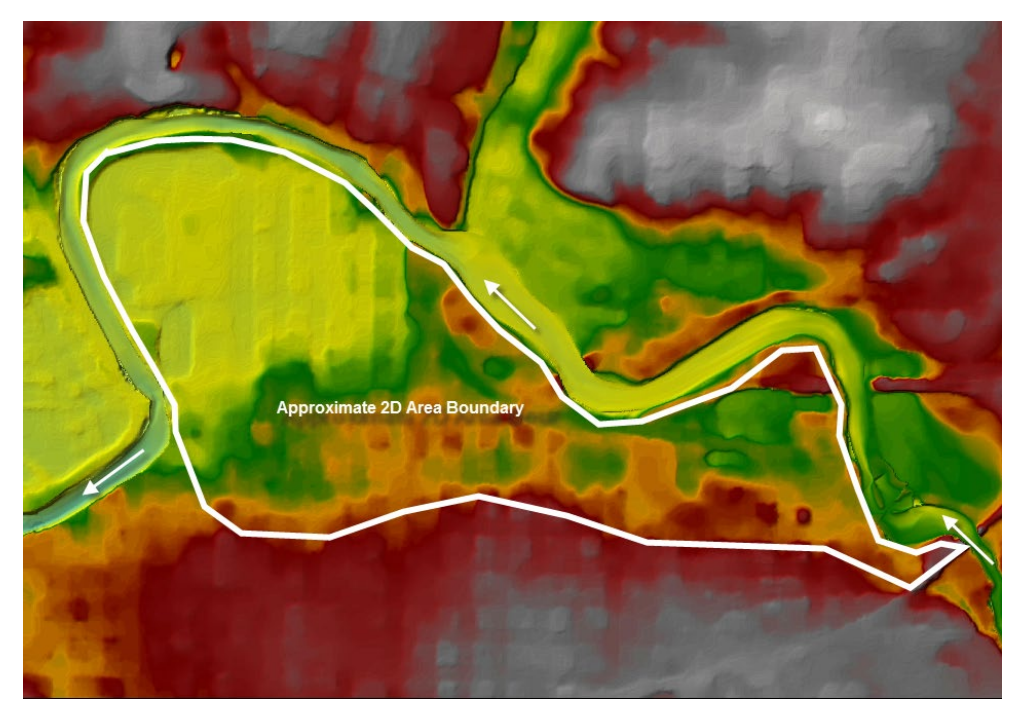

## **3 Terrain Model Preparation**

This part of the workshop will guide you through the process of importing terrain data. The terrain data will be used as the basis for the mesh used for 2D hydraulic computations.

#### 1. **Start HEC-RAS**.

- 2. Save the project using **File | New Project** and providing a project name.
- 3. Launch **RAS Mapper** .
- 4. Set the projection for the project using the "**projection.prj**" file provided in the "GIS Data" folder.
- 5. Import terrain data for use in RAS by selecting the **Project | Create New RAS Terrain** menu item.
- 6. Click the "**+"** button to add files and navigate to the "Terrain" folder. Select the "**base.tif**" file.
- 7. Press the **Create** button.

### **4 Create and Edit New Geometry**

- 8. Create a new Geometry by **right-clicking** on the **Geometries** group layer and choosing the **Add New Geometry** menu item.
- 9. Provide a **Name** for the Geometry ("Initial Mesh") and press **OK**.

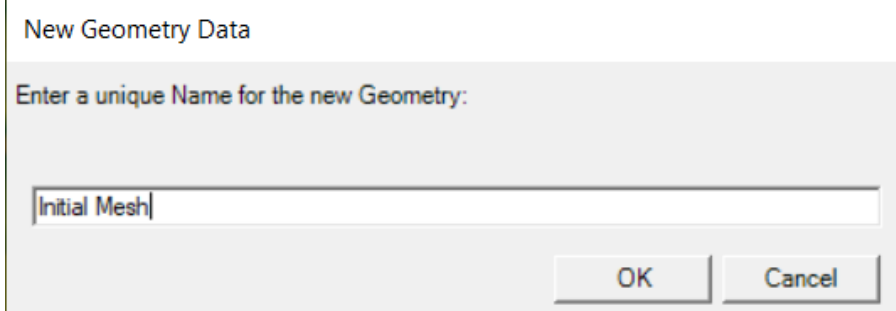

- 10.Right-click on the **2D Flow Areas** group and select **Edit Geometry**.
- 11.Create a 2D Flow Area boundary by **selecting the Perimeter** layer.
- 12. Use to **Add New Feature** tool to digitize the 2D Flow Area boundary.
- 13. **Double-click** to finish (end) the sketch.

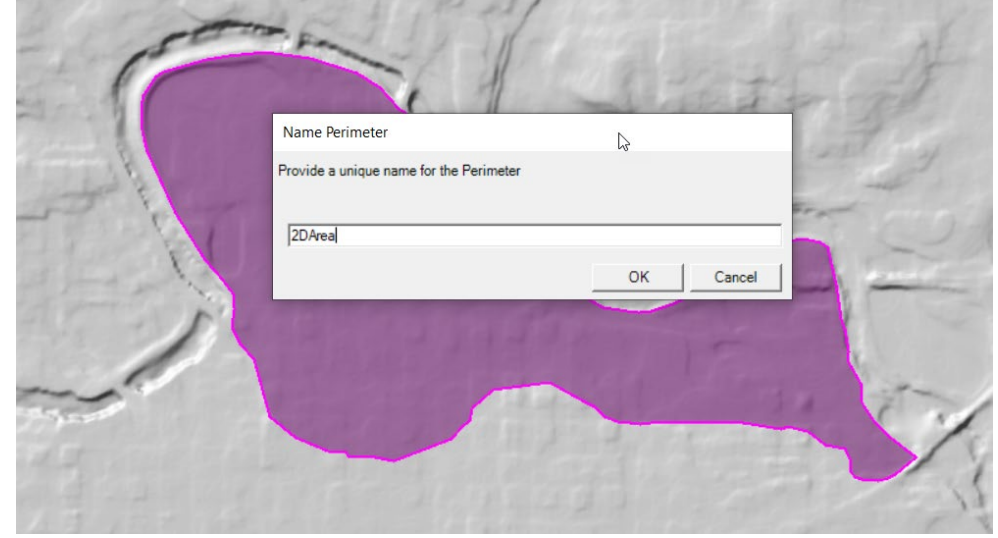

14. Enter a **name** for the perimeter in the dialog that appears and press **OK**.

- 15. Enter a point spacing in the 2D Flow Area Editor. Use "**200"** ft.
- 16.Set the n Value for the region to "**0.04**".
- 17.Click the **Generate Computation Points** button.

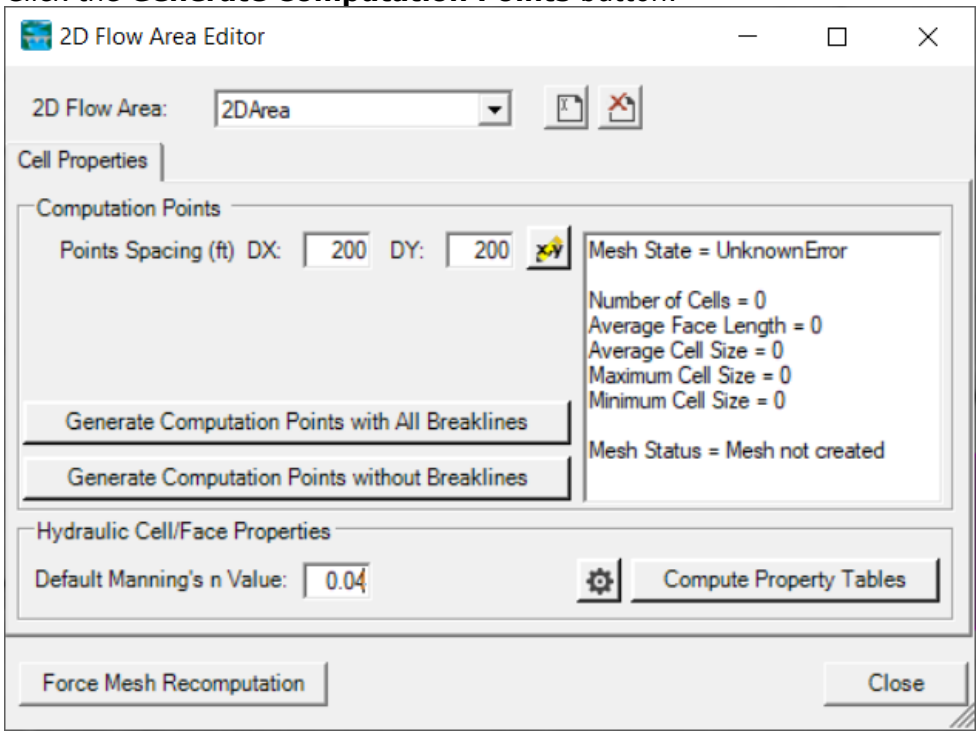

18. **Close** the 2D Flow Area Editor.

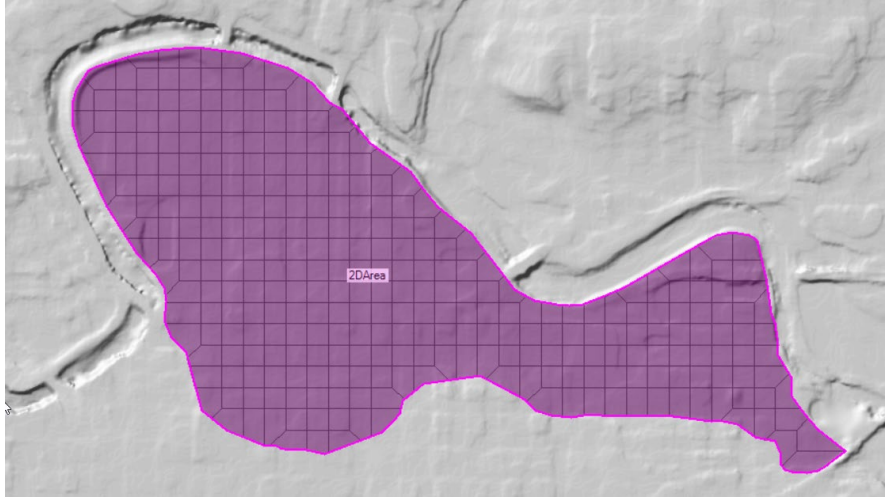

- 19. **Inspect the edge of the 2D Flow Area Mesh** for any mistakes in the boundary.
- 20. Turn on the **Computation Points** Layer to ensure each cell has only one point in it.
- 21. If there are any mistakes, select the **Computation Points** layer and use the **Add New Feature** and **Edit Feature** tools to modify the points.
- 22. When finished, **Stop Editing** to **Save** the Geometry!
- **5 Compute Hydraulic Properties**
	- 23. **Right-click** on the "2D Flow Areas" layer and select **Compute 2D Flow Areas Hydraulic Tables**. The bottom left of the Mapper window will provide status on the processing.
	- 24. **Select** the "2D Flow Areas" layer by clicking on it (it will turn magenta when selected). (If the Layer is NOT highlighted magenta, the cells and cell faces will not highlight as you select them in the next step.)
	- 25. Use the mouse to select Cells and Cell Faces to investigate the cell properties. Right-click on a cell and select **Plot Property Table** for various 2D cell properties.

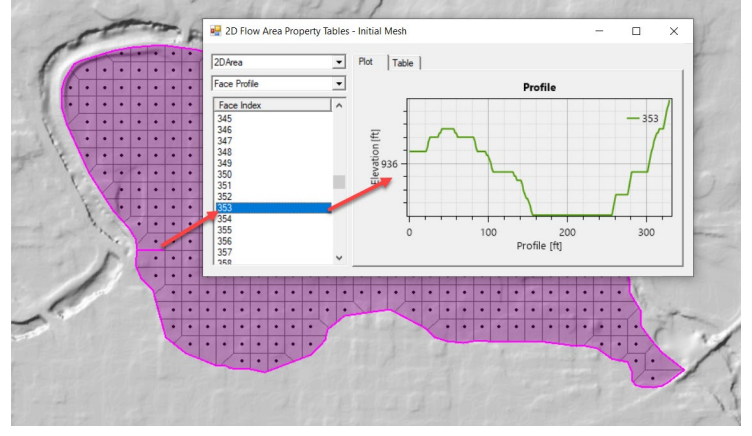

### **6 Copy an Existing Geometry**

- 26.Create a new Geometry by **right-clicking** on the "**Initial Mesh"** group layer and choosing the **Save Geometry As** menu item.
- 27. Provide a **Name** for the Geometry ("Refined Mesh") and press **OK**.
- 28. **Start Editing** the new Geometry.
- 29. **Select the Perimeter** layer.
- 30. Use to **Edit Feature** tool to select the 2D Flow Area boundary.
- 31. **Right-click** to select the **Edit 2D Flow Properties** menu item.
- 32. **Rename** the 2D Area "2DArea\_2" so you can tell it is the 2nd mesh created.
- 33.Re-generate the mesh in the 2D Flow Area to have **100ft grid cells**.
	- a. **Open** the 2D Flow Area editor.
	- b. Enter **100** for the **Point Spacing**.
	- c. Press the **Generate Computation Points** button. A warning comes up that you will be deleting the existing points and generating new ones.

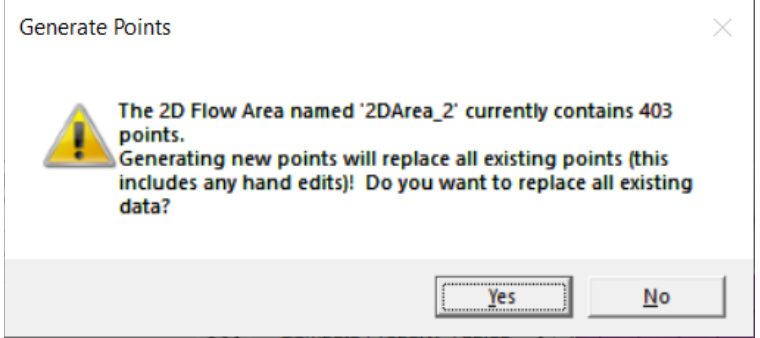

- d. **Close** the 2D Flow Area Editor.
- e. Inspect the mesh and fix errors.
- 34.Cell Faces control the movement of flow from cell to cell. Add breaklines to improve the mesh by enforcing cell faces along high ground.
	- a. Select the **Breaklines** Layer.
	- b. Use the **Add New Feature** to create a new breakline.
	- c. Provide a name for the breakline in the dialog that appears or accept the default name.

Note what happens to the mesh with the breakline having been drawn!

d. Right-click on the new breakline and select the **Enforce Breakline** option (or right-click on the Break Lines Layer and choose Enforce All

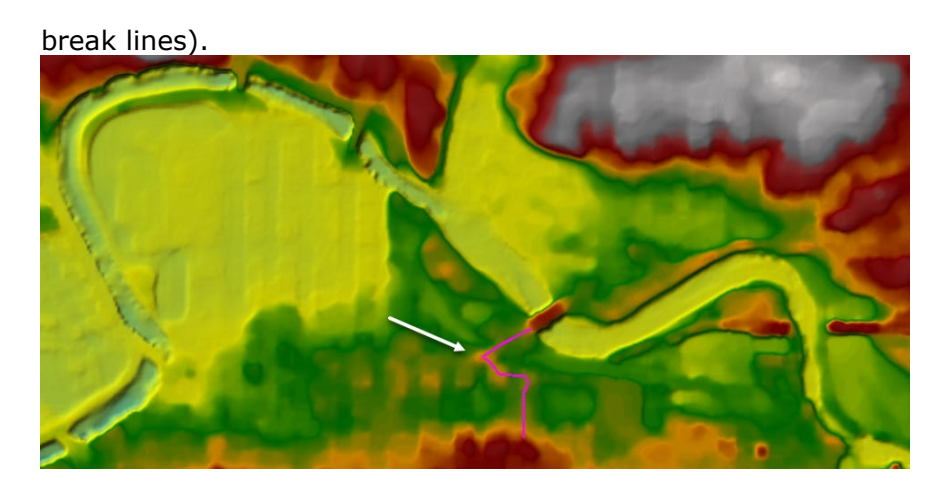

e. Fix any errors by adding a new point or removing an existing point.

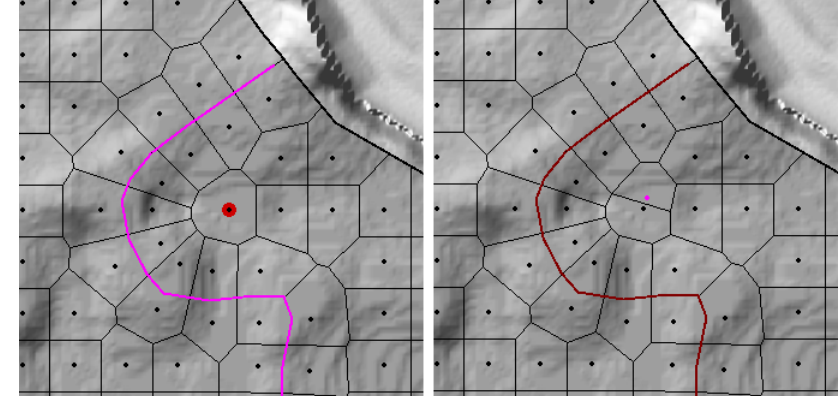

#### **6.1 Refine the Breakline**

- 35.Right-click on the breakline and choose **Edit Breakline Properties**.
- 36. Try different breakline parameters to see how the breakline works

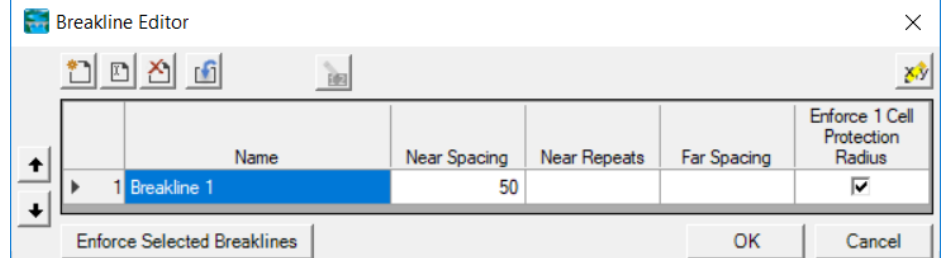

- a. Repeated changes to the breakline using the Enforce Selected Breaklines button will ONLY make changes based on the current computation points.
- b. To PROPERLY apply a breakline you will need to open the **2D Flow Area Editor** and **Generate Computation Points with All Breaklines**. This will regenerate points at the prescribed spacing and then enforce the breakline its parameters.

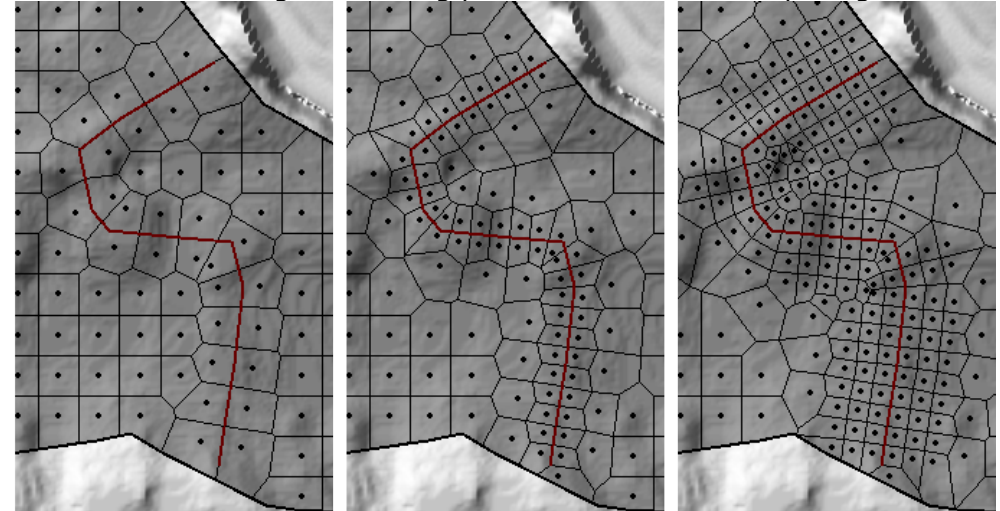

37. What looks to be a good starting point for breakline cell spacing?

## **7 Refine a Mesh using Refinement Regions**

In the next step, you are going to create a mesh and refine it to better represent the ground surface using refinement regions.

- 1. Create a copy of the geometry "Initial Mesh" geometry by right-clicking on the Geometry and choosing **Save Geometry As** (name it "Mesh 3").
- 2. **Start Editing** the new Geometry.
- 3. Rename the 2D Area to "2DArea\_3" so you can tell it is the 3rd mesh created.
- 4. Cell Faces control the movement of flow from cell to cell. Add refinement regions to improve the mesh by enforcing cell faces along high ground and densifying the computation points.
	- a. Select the **Refinement Regions** Layer.
	- b. Use the **Add New Feature** to create a new region for the upper portion of the 2D Area where the land surface is highly variable.
	- c. Provide a name for the region.
	- d. Open the **Refinement Region Editor** and provide a cell spacing.

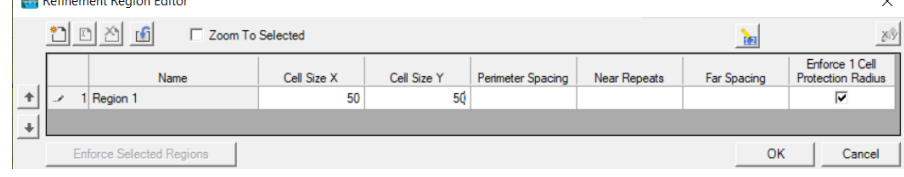

e. Enforce the new refinement region.

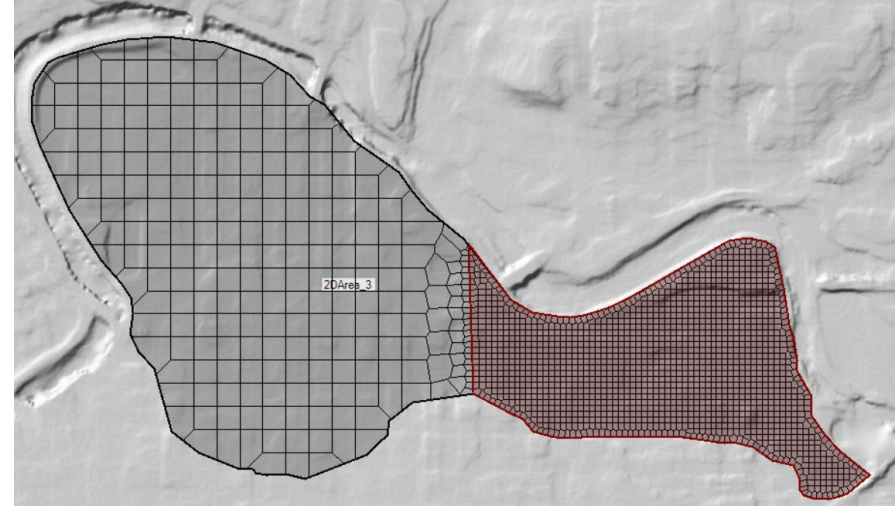

f. Create additional refinement regions, adjust parameters, and recompute the mesh to see how the changes are applied.